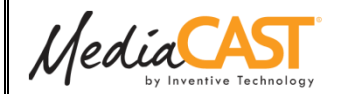

# **Digital Library Management**

#### **Overview**

MediaCAST resources can be created in many ways. They can be created using an encoding PC like an OnLocation cart or from your own PC using Power Point or Photo Story). Traditional media such as video from a DVD or tape must be encoded before uploading.

# **Uploading**

Users with Training Manager or Web Site Administrator rights can add resources to MediaCAST using the upload wizard.

- 1. Log in with your username/password.
- 2. Select *Upload Resource* from the *Digital Library* drop-down tab.

| Quick<br>| Search **Digital Library** Home  $>$ Home Upload Resource **Browse All My Uploads My** 

- 3. Select the file type of the resource (e.g., *WMV*) and click *Next Step*.
- 4. Complete the desired metadata fields and click *Next Step. (see Using Categories)*
- 5. Complete the desired digital rights fields and click *Next Step*.
- 6. Click the name of the desired *Media Appliance*:

#### Media Resources: Add New > Step 1 > Step 2 > Step 3 > Step 4 Step 4 of 4: Final Steps

MediaCAST stores content on Media Appliances. Click the name of the Media Appliance to upload your fil-- Choose a Media Appliance

- 7. Click *Select a File* to browse for and select the desired file.
- 8. Click *Next Step.*

MA-1<br>Central Office

- **Note:** If your institution makes use of multiple-site appliances, you may replicate to them at this point.
- 9. Click *Finished> Finished*.

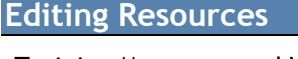

Training Managers and Website Administrators can edit all resources using the following steps:

- 1. Search for and open a resource
- 2. Click the *Administrator Tools> Edit Details*  link in the Toolbox on the right.

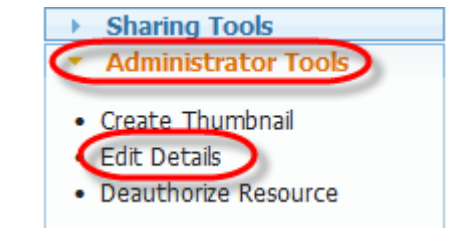

- 3. Make any necessary changes to the resource metadata and click *Next Step*.
- 4. Make any changes to the digital rights fields and click *Next Step*.

#### **Edit Details**

(Finished)

Media Resources: Edit -> Step 1 > Step 2 > Step 3 > Step 4

Click to Jump to Any Step

- *Note*: Jump to any section by clicking any of the *Step1*, *Step 2*, etc links.
- *Note*: Be sure to click *Next Step* or *Finish*  to save any changes made to the resource

# **Updating a Resource**

It may be desirable to change the contents of a resource rather than adding a new one. E.g., updating a recurring event such as a Morning Announcements video.

- 1. Search for and open a resource
- 2. Click *Administrator Tools> Edit Details* in the *Toolbox* on the right.
- 3. Click *Step 4* at the top of the window*.*
- 4. Follow steps 6 through 9 of *Uploading* at left.

# **Using Categories**

Resources are organized by tagging them with categories. This allows users to easily find useful resources using the *category filter* on the home page.

Training Managers can tag resources during the upload process or by editing them at a later time.

#### *Tagging during upload*

At *Step 2* of the upload wizard, scroll down and use the category assignment tool to select categories.

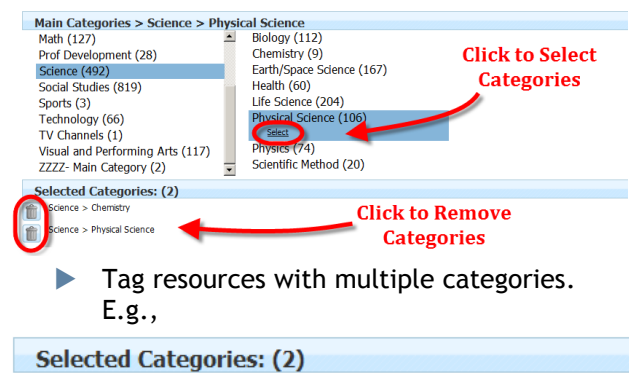

Science > Physics

 $Math > Geometry$ 

**Note:** For best results, tag resources with specific sub-categories rather than main categories. E.g., tag a video with *Chemistry* and *Physical Science*, but not with *Science*.

#### *Tagging existing resources*

- 1. Search for and open a resource
- 2. In the *Toolbox*, click *Administrator Tools> Edit Details*.
- 3. At *Step 2* of the upload wizard, scroll down and use the category assignment tool to select categories as shown above.

### **Deactivating Resources**

Website Administrators may deactivate resources to remove them from the digital library.

1. Click the Admin link at the top of the page. then click Media Resources> View/Edit.

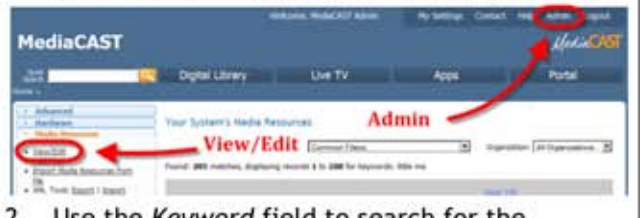

- Use the Keyword field to search for the 2. resource you want to deactivate and click Restrict Search.
- 3. Click the trash can icon.

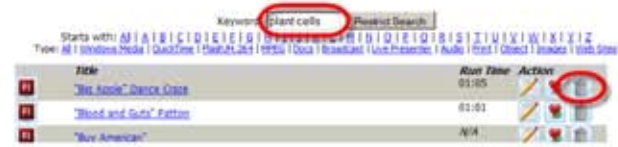

4. On the next screen, confirm the deactivation by clicking Deactivate.

# **Reactivating Resources**

Website Administrators may reactivate previously deactivated resources.

- Click the Admin link at the top of the page, 1. then click Media Resources> View/Edit.
- 2. In the Common Filters drop down menu, select Previously Deactivated Media Resources.
- 3. Click the appropriate Reactivate link under the Action column.

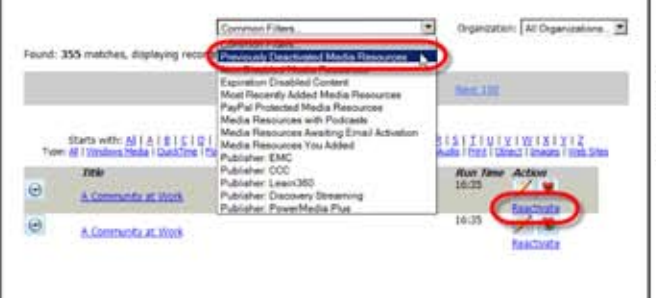

# **Resource Collections**

Use Collections to group resources together under a single set of metadata.

- 1. Upload a new resource (see uploading on other side) or search for an open an existing resource.
- $2.$ Click Media Tools> Add to this Collection in the Toolbox.

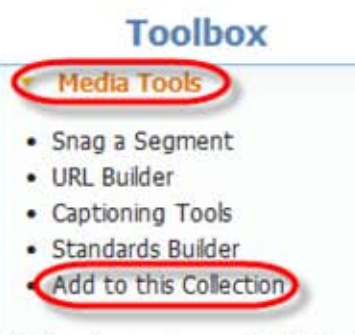

- 3. On the following screen, click Select Files and locate one or more additional media files to upload and group with the current resource.
- Click Next Step and close the popup window. 4.
- 5. To access items, click Collection In the tabbed area below.
	- Note: All Collection items must be of the Þ same media type. E.g., all WMV files.

# **Reports**

Training Managers can access system usage information by running reports.

- 1. Click the Admin link at the top of the page, then click Media Resources> Reports.
- Select a report type to view. 2.
- If desired, restrict search by keyword. 3.
- For detailed information such as calculated  $\overline{4}$ . viewing time, click the magnifying glass  $\mathbf{Q}_1$ next to the appropriate item.
	- Note: Viewing times are approximate.